# User Guide – Apply for EIS Cash Payout Digital Service For Individuals (Sole-Proprietorship Businesses)

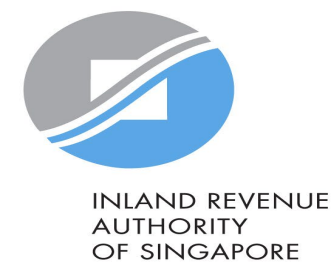

### User Guide - Apply for EIS Cash Payout

#### >> A Singapore Government Agency Website How to identify v

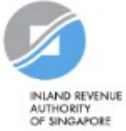

#### A Announcement: Beware of malware stealing login credentials saved in internet browsers

We are aware of malware stealing user IDs and passwords saved in browsers. Stay vigilant against malicious emails that can infect devices with malware. Keep software and security patches up-to-date. Never disclose your passwords and 2FA details to others.

Weekly maintenance hours (Singapore time): Wed 2:00 AM - 6:00 AM | Sun 2:00 AM - 8:30 AM

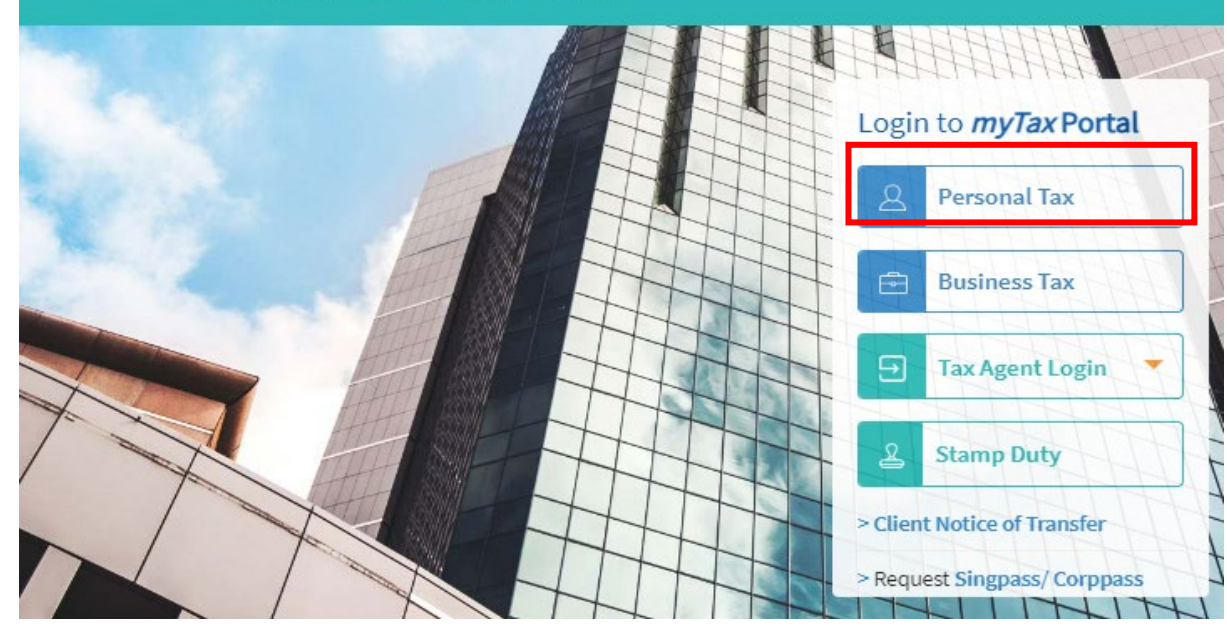

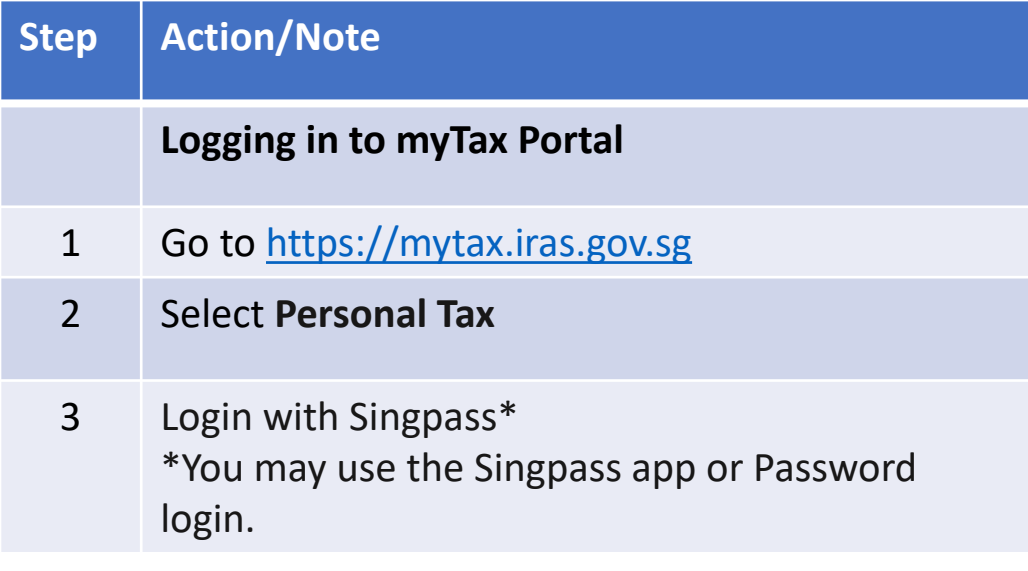

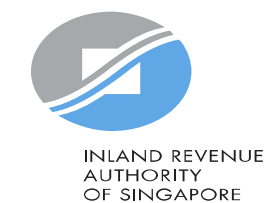

# User Guide - Apply for EIS Cash Payout

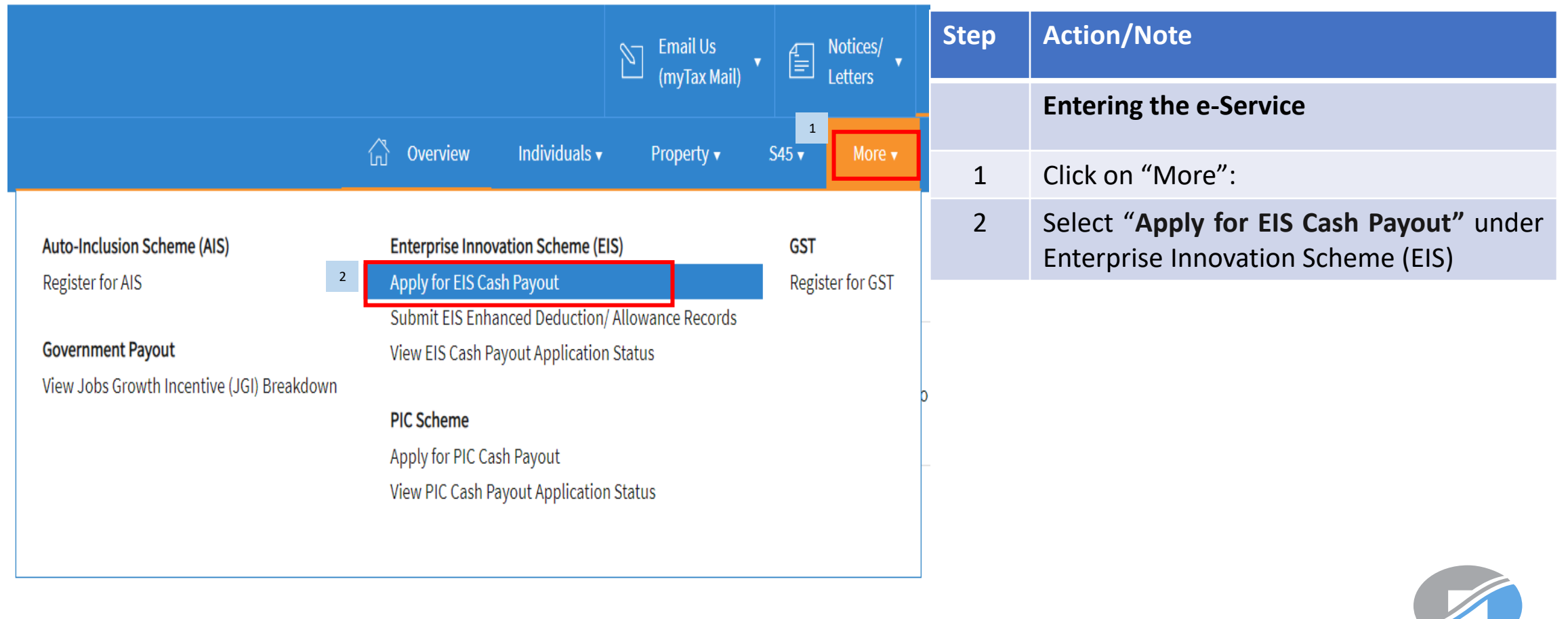

**INLAND REVENUE AUTHORITY** OF SINGAPORE

### User Guide - Apply for EIS Cash Payout

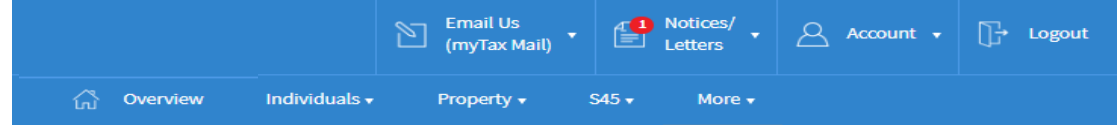

#### Apply for EIS Cash Payout

#### 1 General Info

This application form will take about 15 minutes to complete.

#### **Note**

To qualify for Enterprise Innovation Scheme (EIS) Cash Payout [Z] your company/ business must have:

1. Incurred a combined qualifying cost of at least \$400 but not exceeding \$100,000 for all 5 EIS activities;

2. Active business operations in Singapore; and

3. At least 3 full-time local employees (i.e., Singapore Citizens or Permanent Residents) in employment for 6 months or more in the basis period of the relevant Year of Assessment (YA) and CPF contributions were made for these local employees. The local employees must each be earning at least S\$1,400 in gross monthly wages.

#### **Getting Started**

- . Please have all invoices and relevant information on the qualifying activities and your business's revenues or gross sales figure for the YA of the claim ready.
- . If you have elected for Fixed Expense Deduction Ratio (FEDR), you are not eligible for EIS. If you wish to apply for EIS cash payout, please amend your tax filing to claim actual expenses instead of electing for FEDR.
- . If you have incurred qualifying costs on Research & Development (R&D), please complete the R&D claim form below before submitting it along with this application at the Submit Document step. Research and Development (R&D) Claim Form (YA 2019 and onwards) (PDF, 382KB)
- . If you have incurred qualifying costs on the Acquisition of IPRs under an instalment arrangement, please complete the supporting document below before submitting it along with this application at the Submit Document step. Instalment Arrangement Template for Acquisition of IPRs (PDF, 612KB)

The EIS Cash Payout application shall be processed within 3 months after receiving the completed application and all supporting documents requested, if any. You can view the status of your application via View EIS Cash Payout Application **Status Digital Service.** 

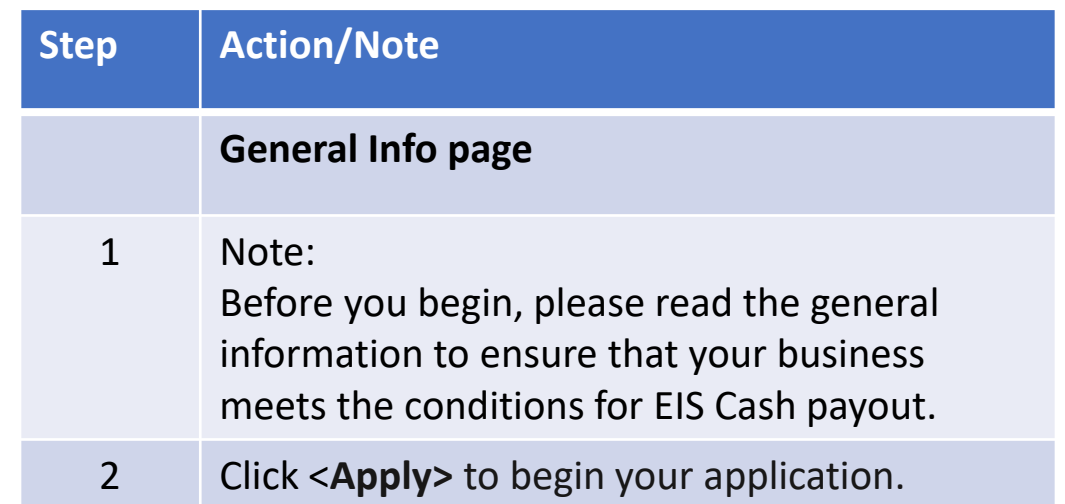

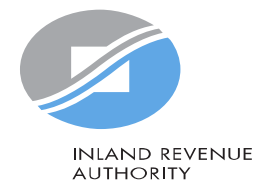

**Due Date** 

**YA 2024** 

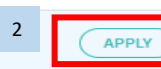

OF SINGAPORE

### Enter Details Part 1 – Business Information

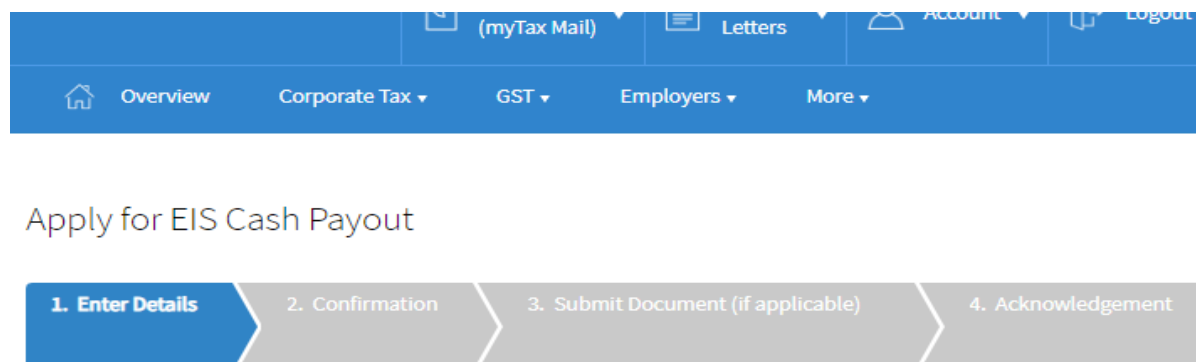

### Part 1 - Business Information

#### **Note**

For purpose of claiming EIS, a business must have commenced its business or active business operation when the business has established its profit-making structure and/or started income producing activities.

If the revenue entered is NIL, please attach the relevant supporting document(s) at step "3. Submit Document" to substantiate that the company has met the above condition.

### Year of Assessment (YA) of EIS Claim

2024

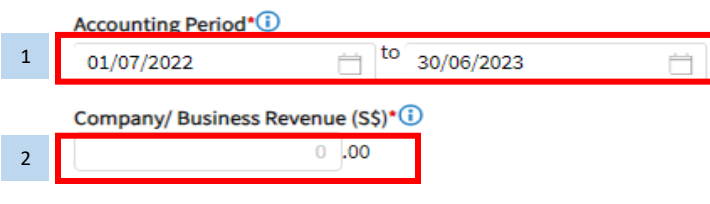

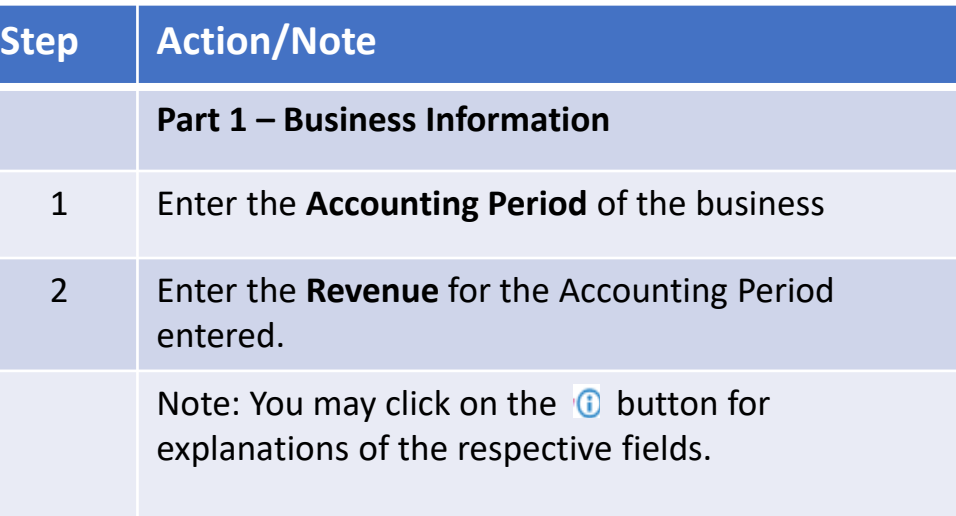

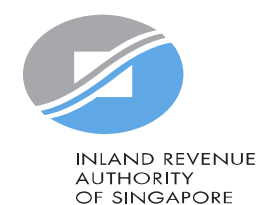

### Enter Details Part 1 – Business Information

#### **Part 1 - Business Information**

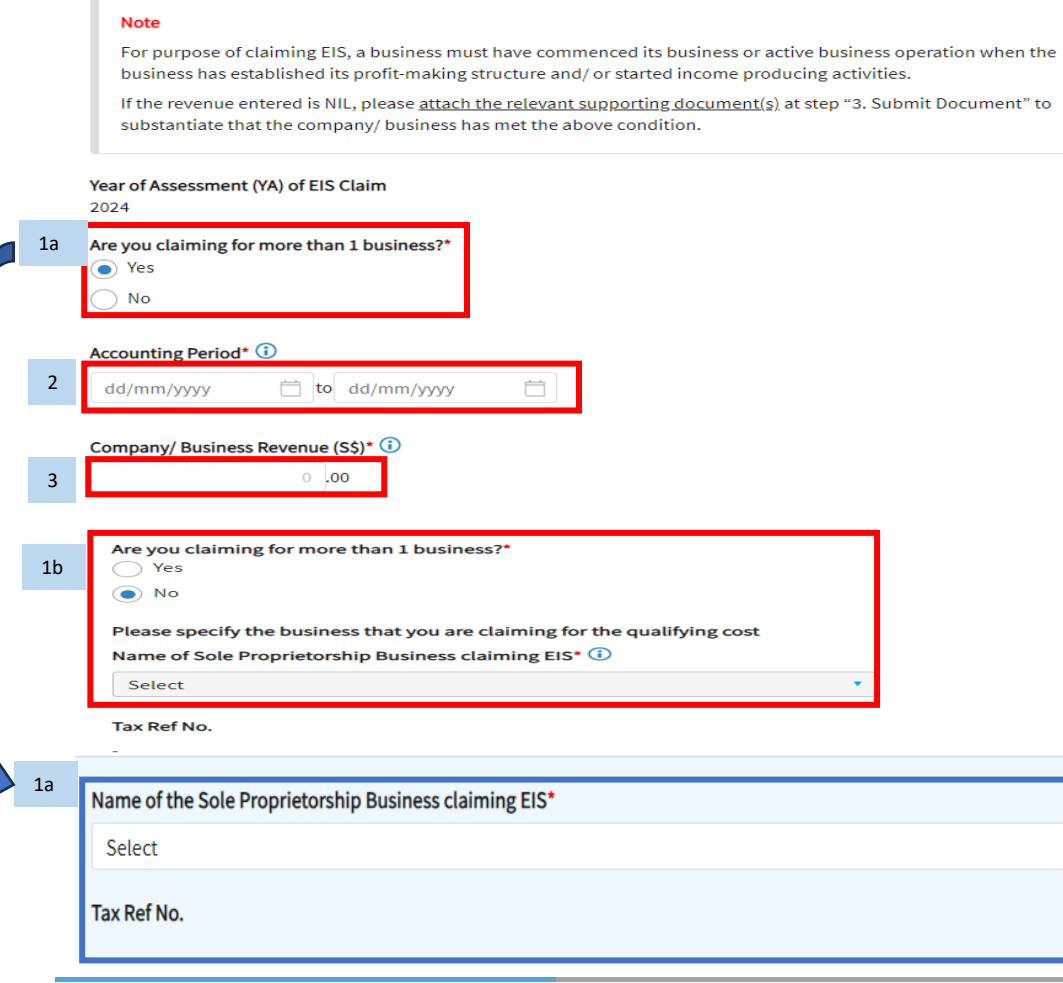

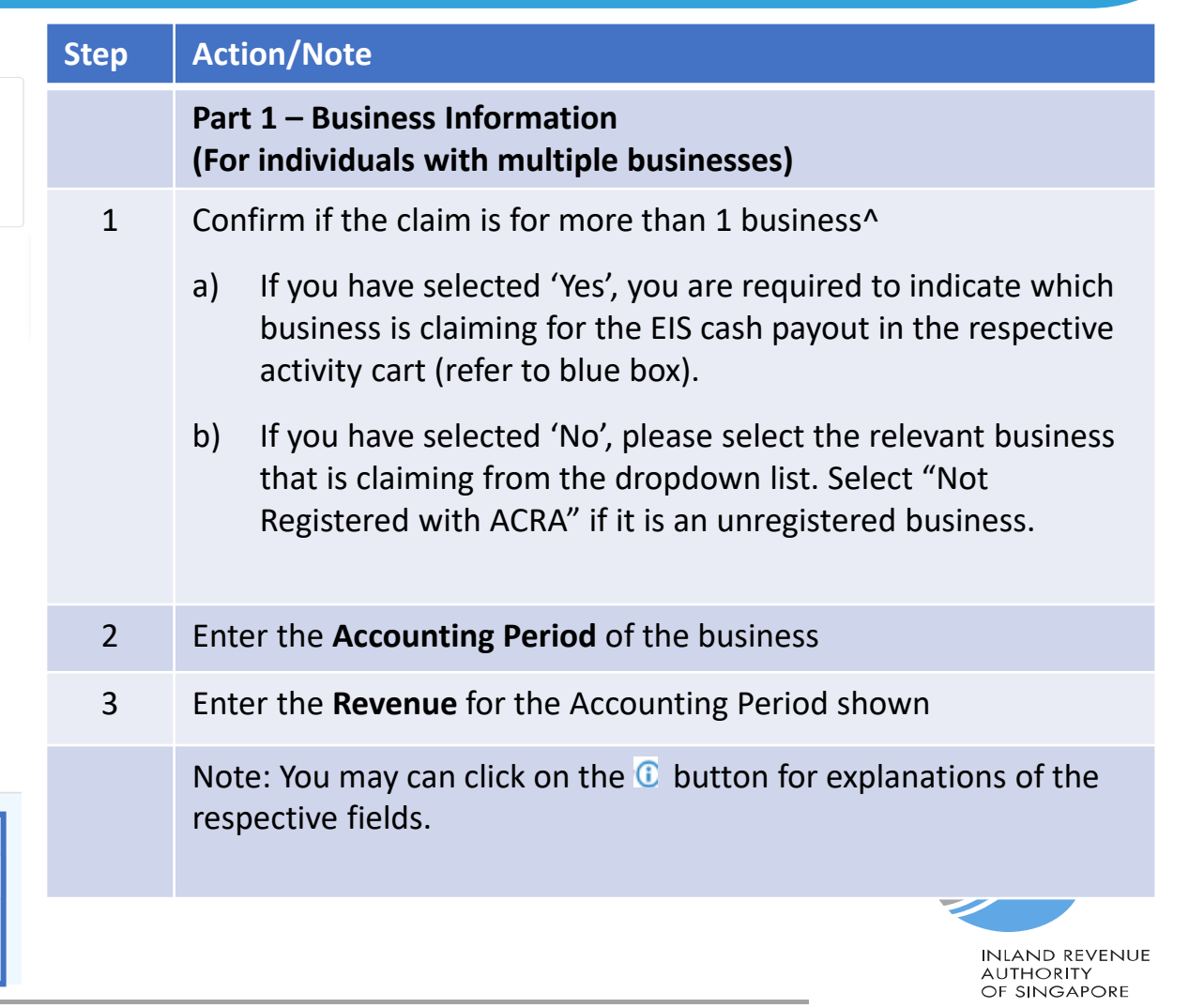

### Part 2 - Qualifying Cost to Claim for Cash Payout

To claim the qualifying cost, please add details in the respective categories.

### 2A. Training

Training Course eligible for SkillsFuture Singapore (SSG) Funding and Aligned with the skills framework (i)

#### 1 Add New (up to 20 entries)

### 2B. Innovation Projects carried out with Partner Institutions

Innovation projects carried out with Polytechnics, the Institute of Technical Education (ITE) or other qualified partners (i)

#### Add New (up to 10 entries) 1

### 2C. Acquisition and Licensing of Intellectual Property Rights (IPRs)

For business with annual revenue no more than \$500 million in the basis period of the YA of claim  $(i)$ For acquisition of IPR, only companies and partnerships are eligible. Sole proprietorship businesses are not eligible.

Add New (up to 10 entries)

1

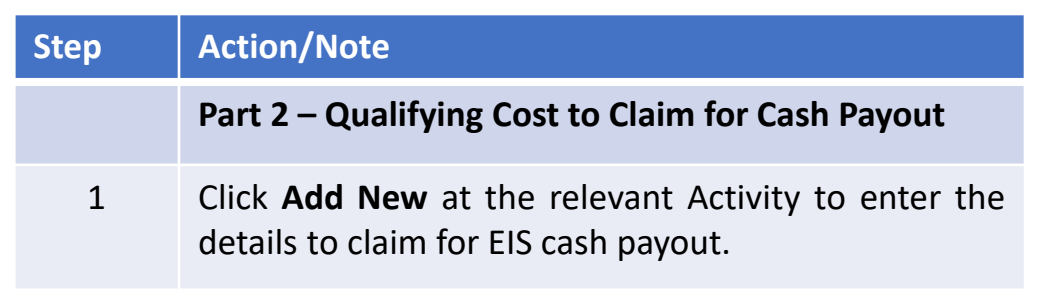

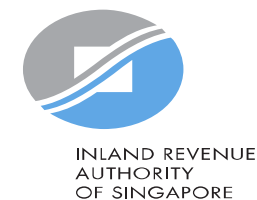

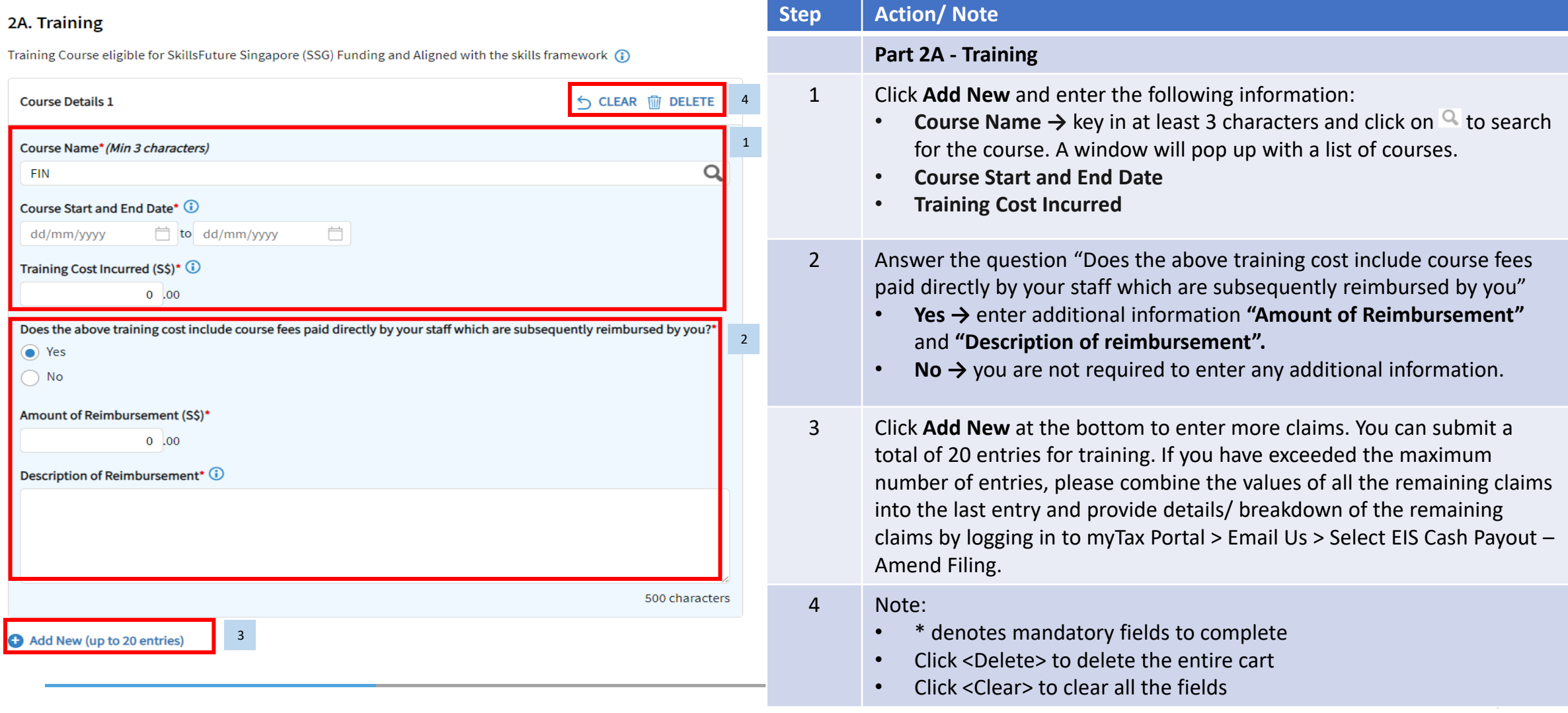

### 2B. Innovation Projects carried out with Partner Institutions

 $\overline{\phantom{a}}$  2

Innovation projects carried out with Polytechnics, the Institute of Technical Education (ITE) or other qualified partners  $\Omega$ 

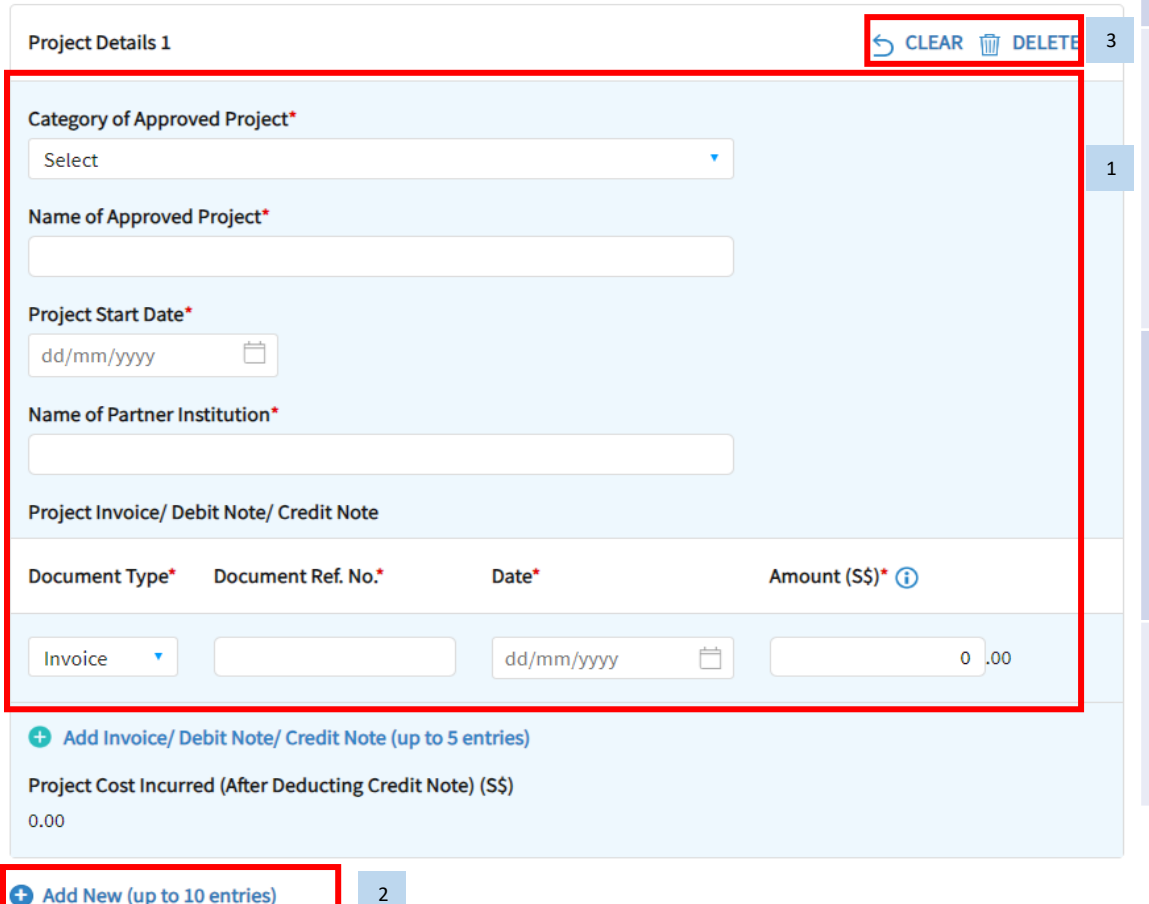

### **Step Action/Note 2B. Innovation Projects carried out with Partner Institutions** 1 Click **Add New** and enter the following information: • **Category of Approved Project** (drop down selection) • **Name of Approved Project** • **Project Start Date** • **Name of Partner Institution** • **Project Invoice/Debit Note/Credit Note** 2 Click **Add New** at the bottom to enter more claims. You can submit a total of 10 entries for training. If you have exceeded the maximum number of entries, please combine the values of all the remaining claims into the last entry and provide details/ breakdown of the remaining claims by logging in to myTax Portal > Email Us > Select EIS Cash Payout – Amend Filing. 3 Note: • \* denotes mandatory fields to complete • Click <Delete> to delete the entire cart • Click <Clear> to clear all the fields ni and revenui

**AUTHORITY** OF SINGAPORE

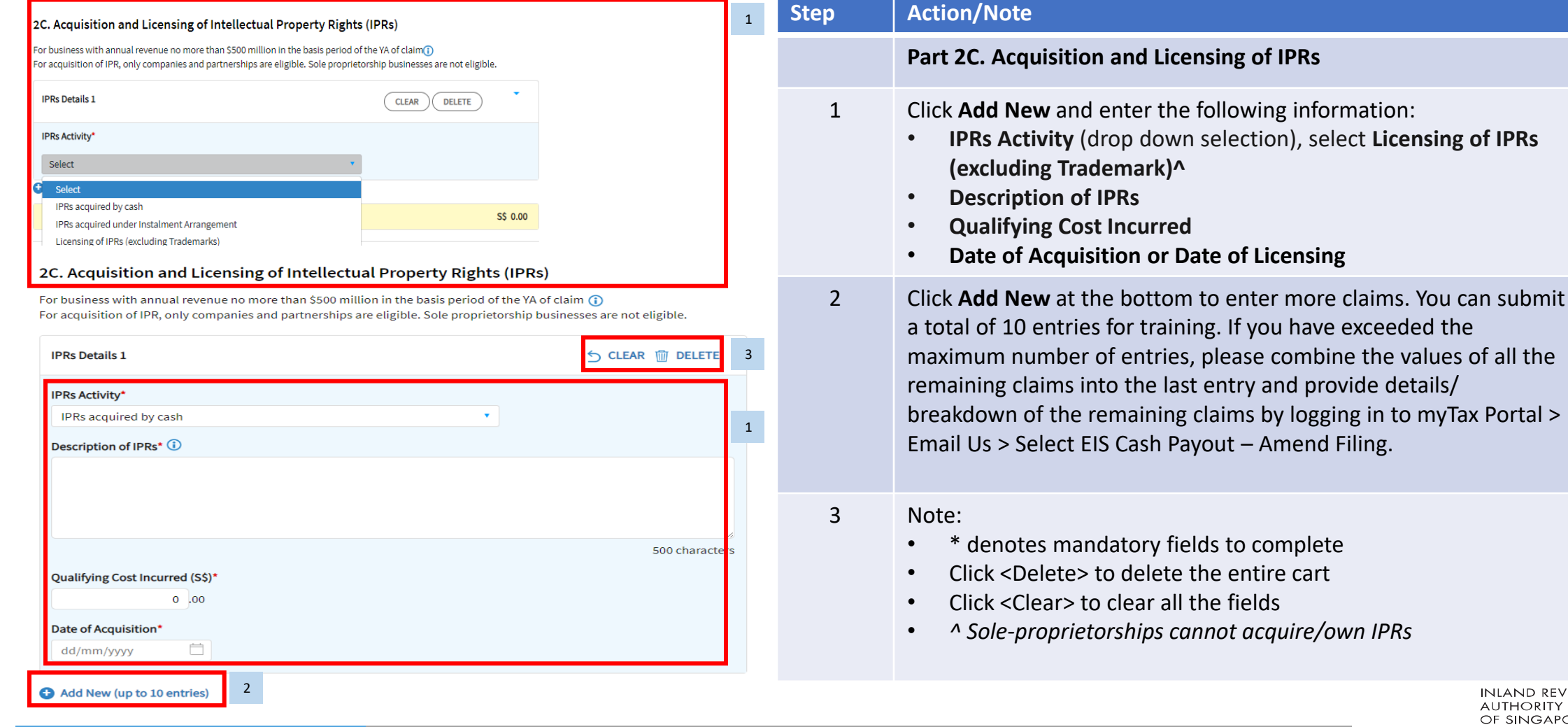

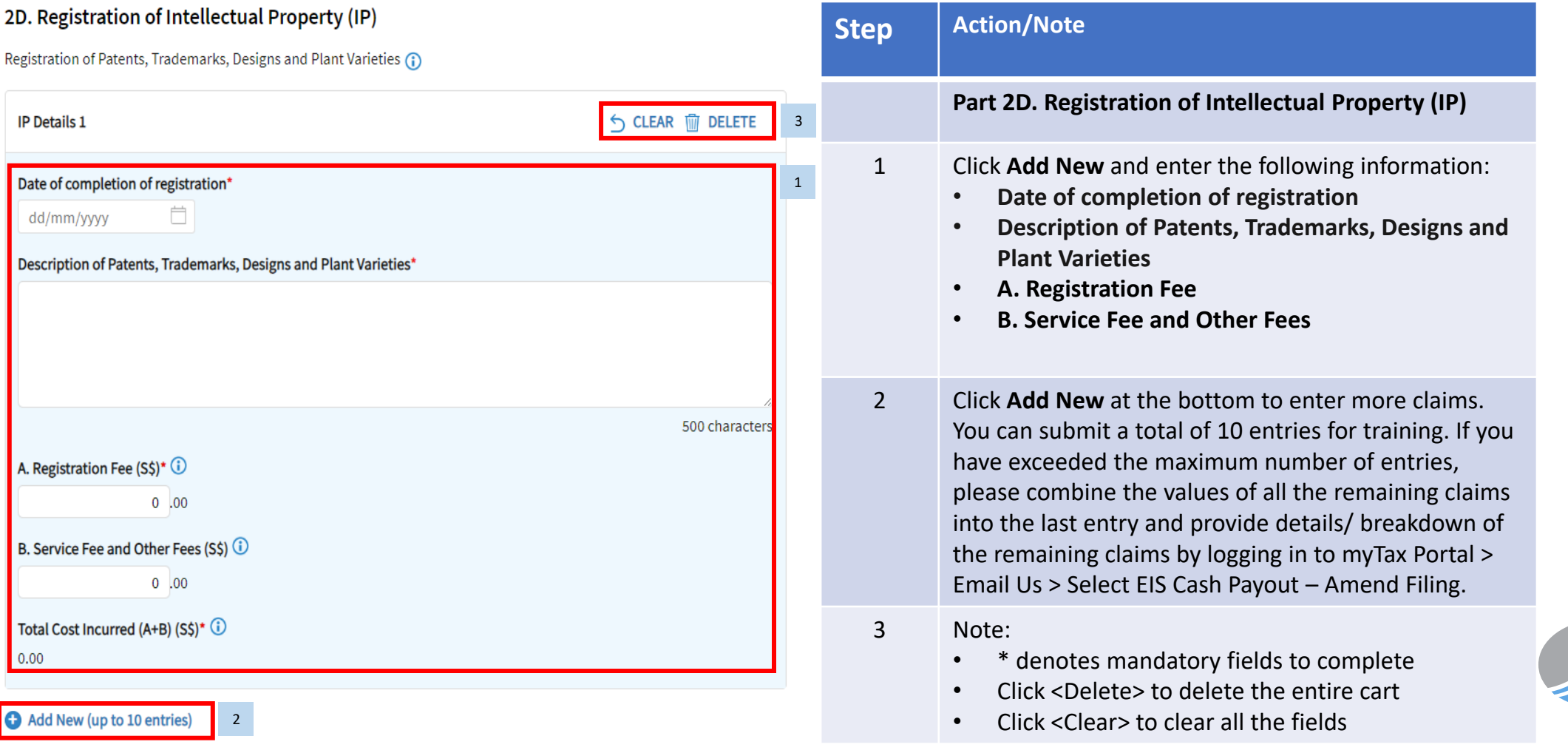

**INLAND REVENUE AUTHORITY** OF SINGAPORE

1

### Add New Qualifying Research and Development (R&D) undertaken in Singapore

Please complete the following to check the eligibility of the R&D project that you are claiming.

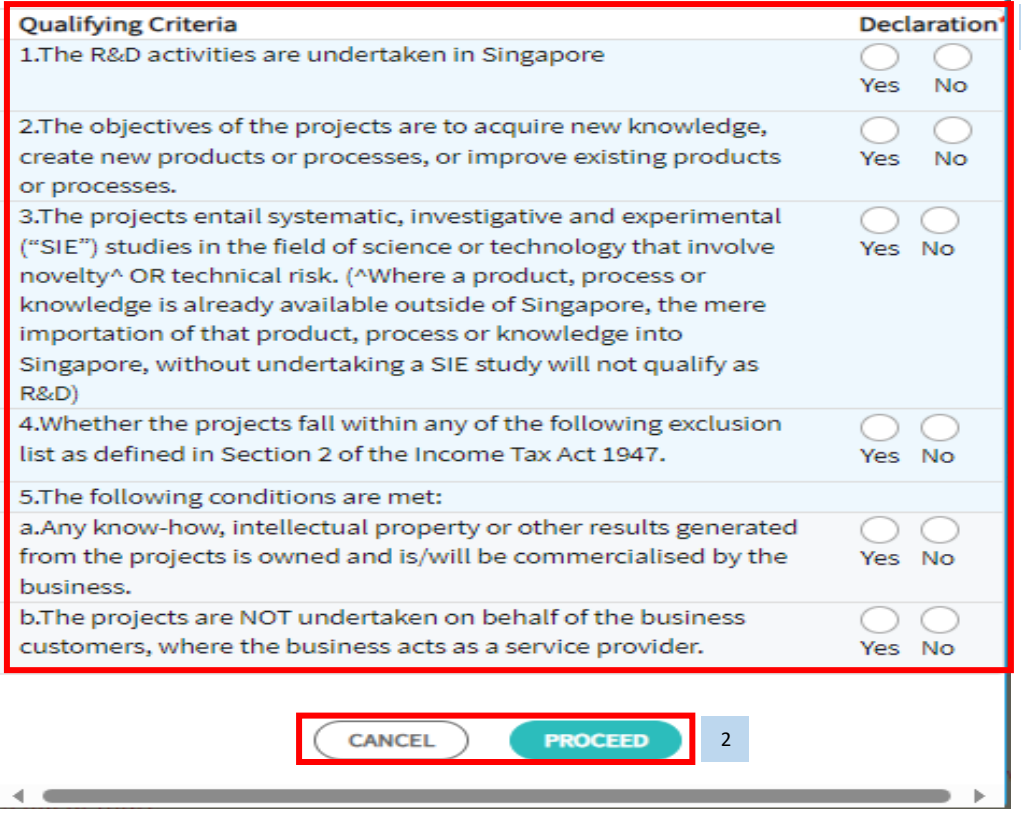

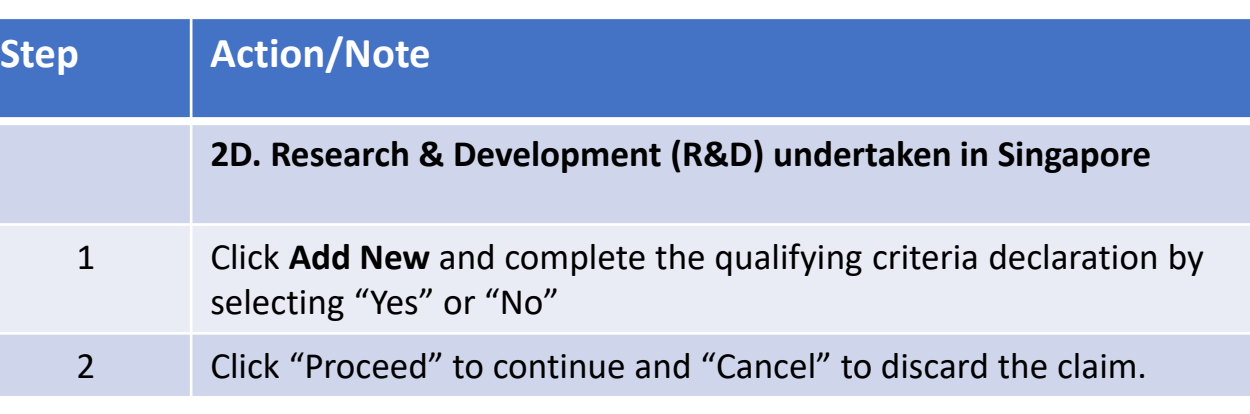

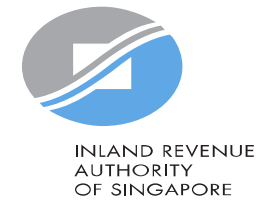

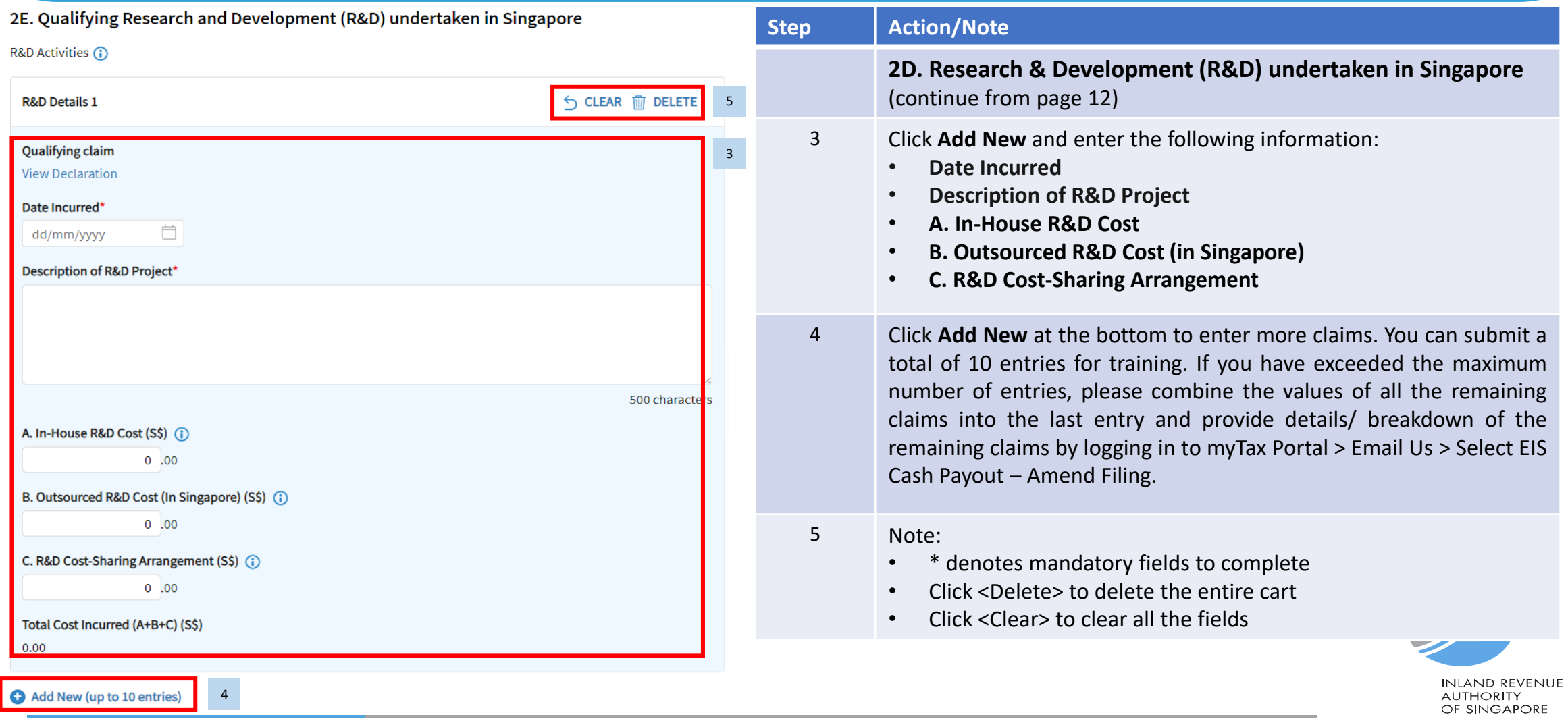

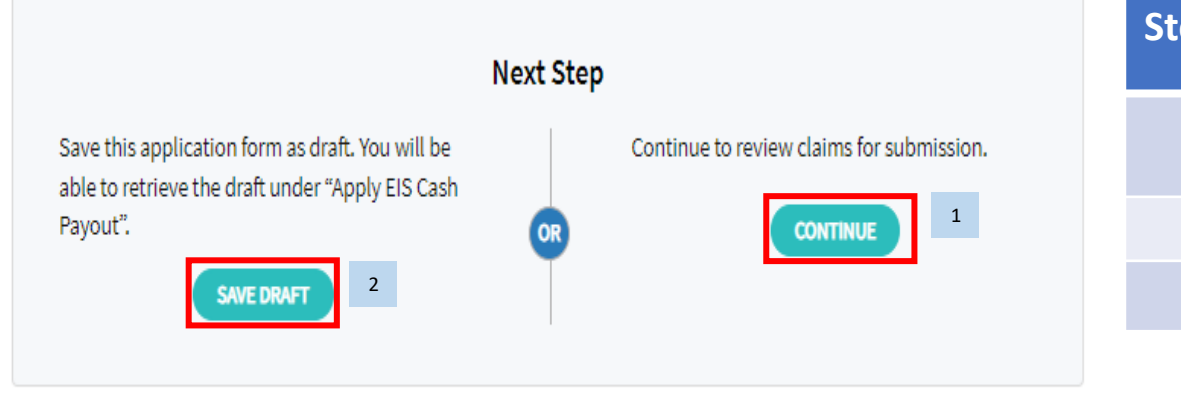

**CANCEL FILING** 

2

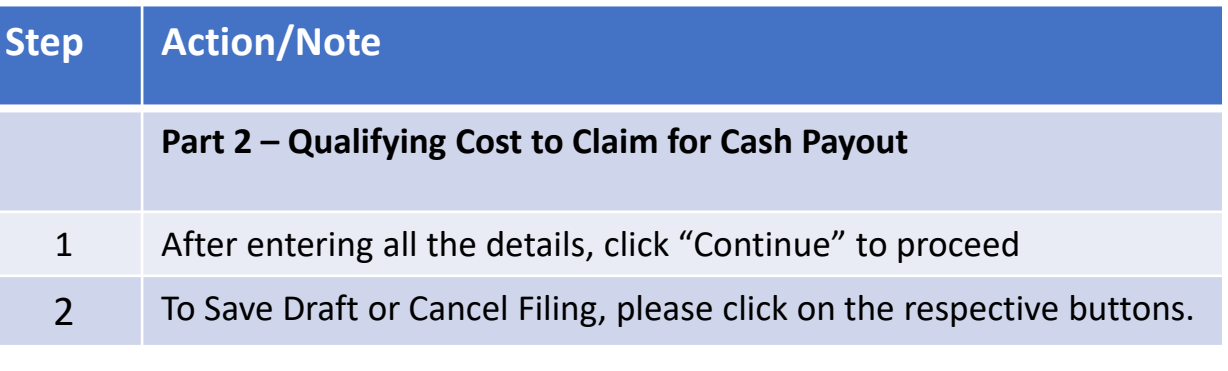

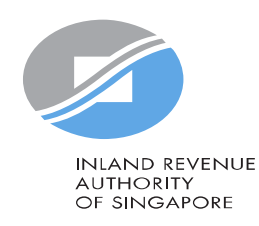

## Confirmation - Submission Summary

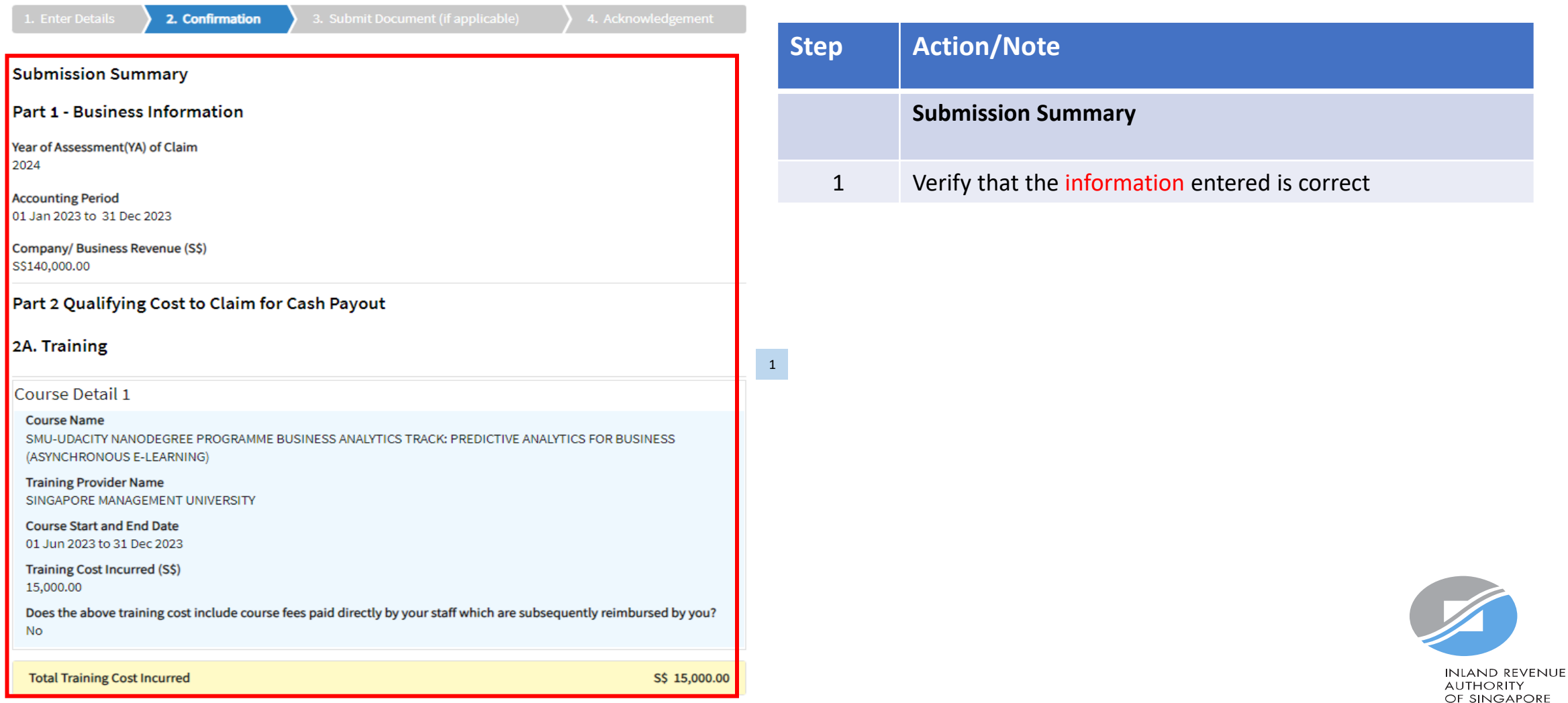

## Confirmation - Declaration

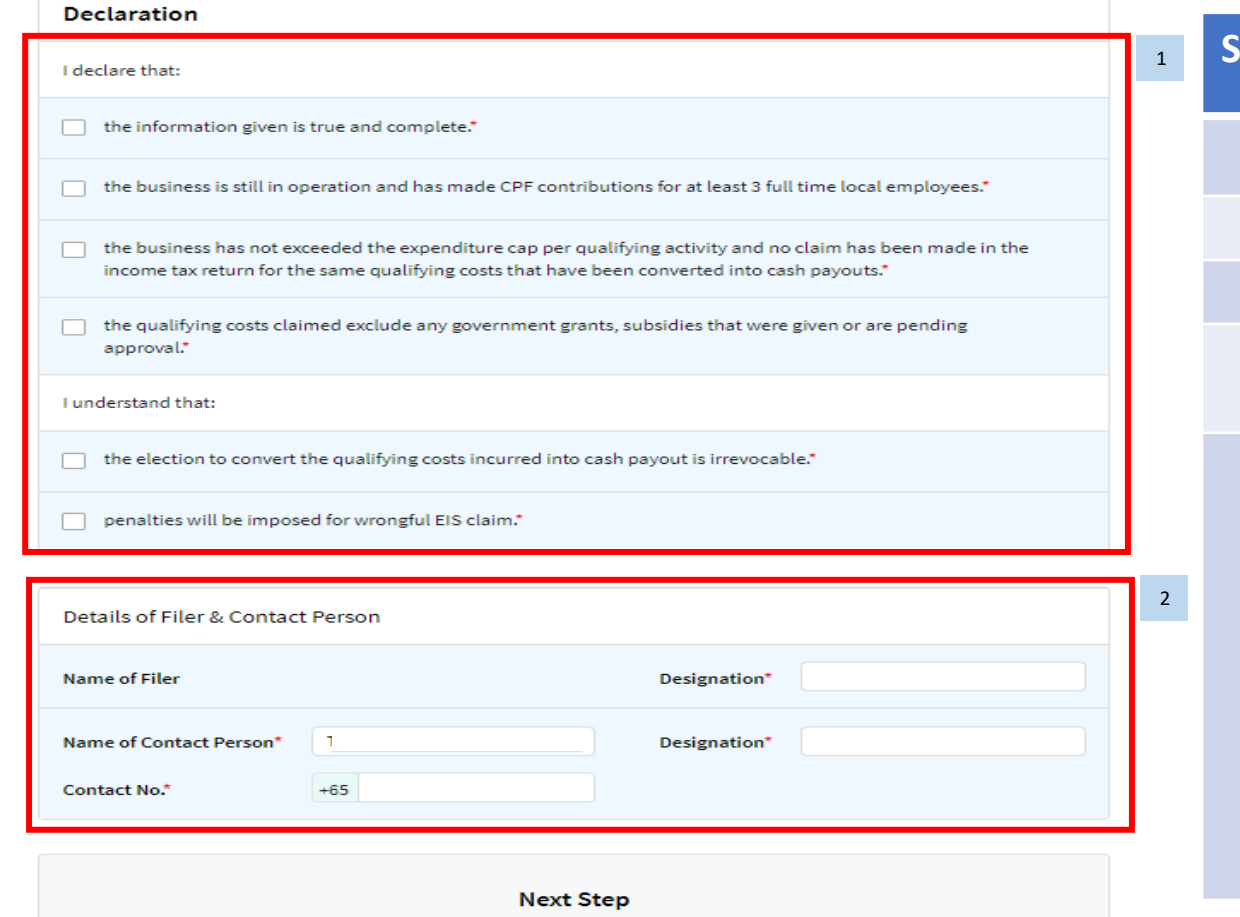

3 OR SUBMIT TO IRAS 3

Submit EIS Cash Payout application to IRAS.

Return to amend details.

**AMEND** 

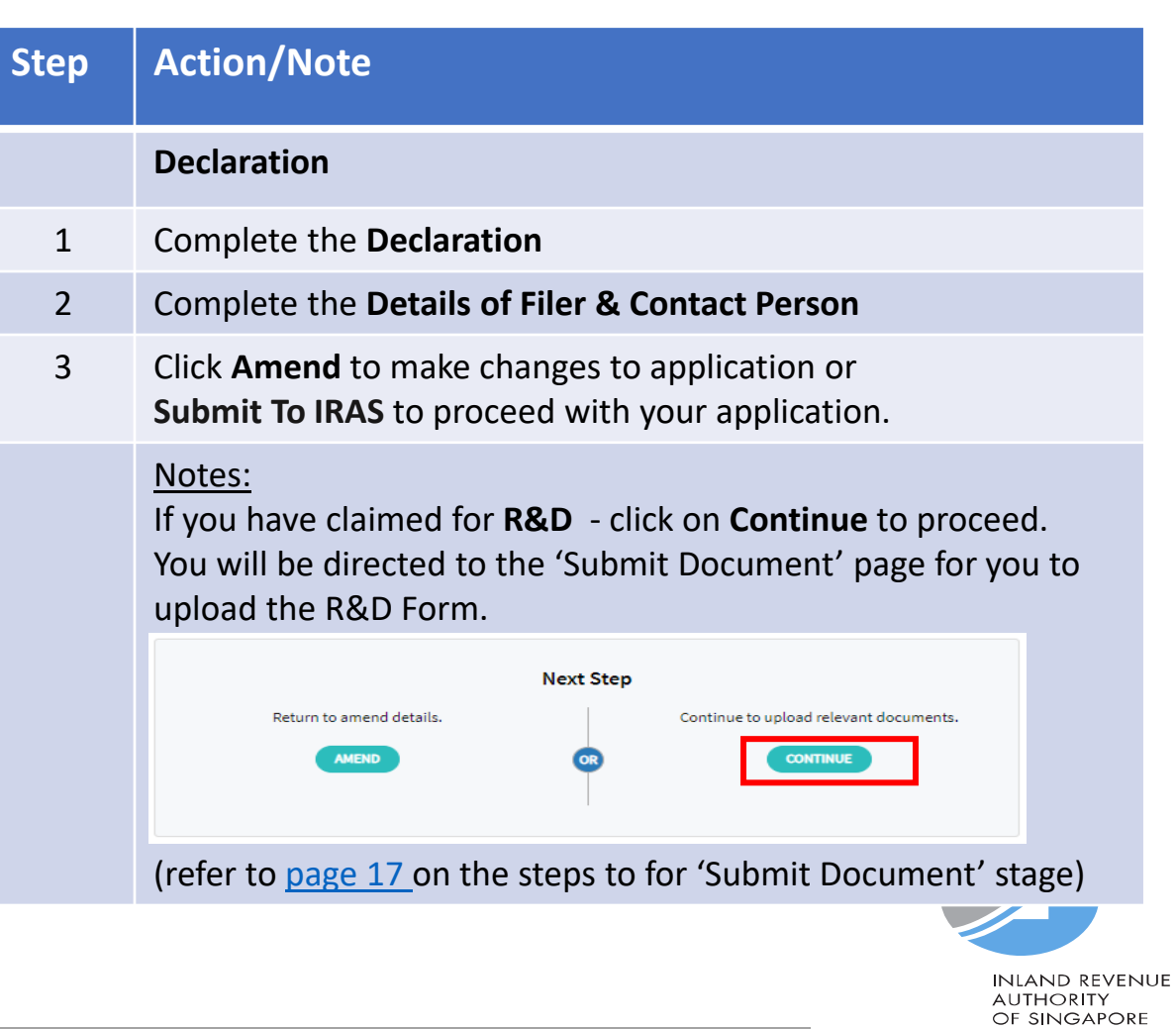

# Acknowledgement

![](_page_16_Picture_57.jpeg)

![](_page_16_Picture_2.jpeg)

![](_page_16_Picture_3.jpeg)

# <span id="page-17-0"></span>Submit Document (if applicable)

![](_page_17_Picture_103.jpeg)

![](_page_17_Picture_2.jpeg)

OF SINGAPORE